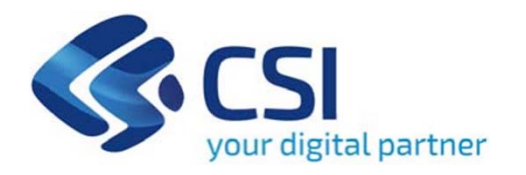

## **TUTORIAL BANDO LINEA B - PROGETTI DI RICERCA INDUSTRIALE E SVILUPPO SPERIMENTALE**

**Csi Piemonte**

**Torino, Marzo 2021**

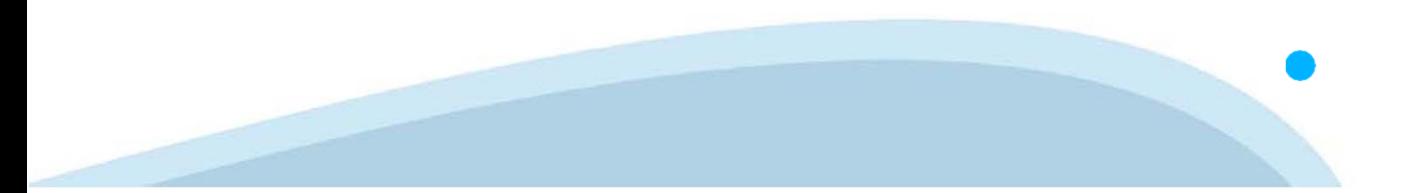

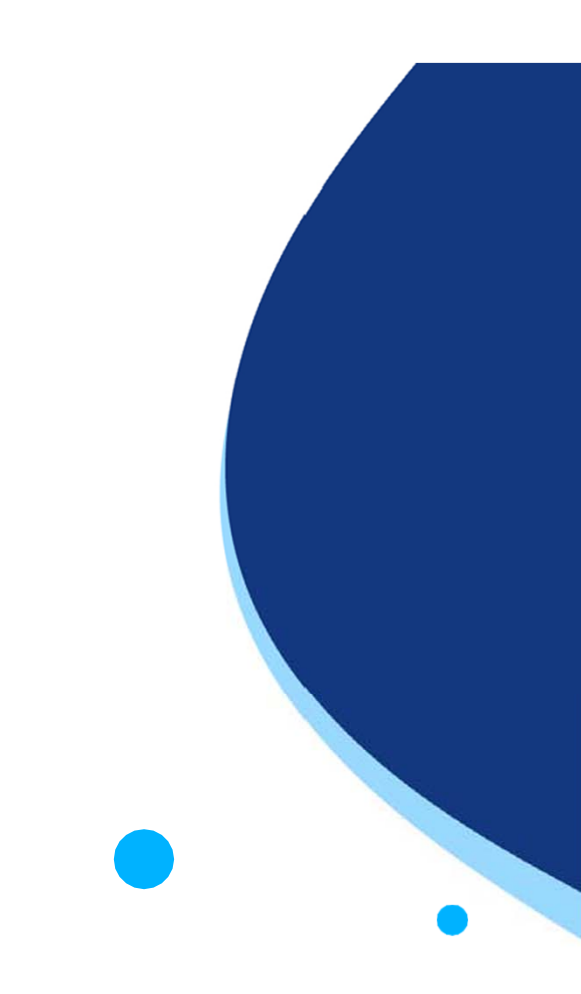

La procedura FINDOM-Finanziamento Domande è stata realizzata per consentire agli utenti pubblici e privati di accedere alle manifestazioni di interesse della Regione Piemonte. La procedura FinDom richiede l'acquisizione di opportune credenziali di autenticazione; gli strumenti devono essere acquisiti autonomamente dal Beneficiario che desidera partecipare al bando.

I metodi di autenticazione previsti per accedere alla procedura sono :

- -**Credenziali SPID personali di 2 livello**
- -**Certificato digitale di autenticazione (Cns, TS, FirmaDigitale)**
- -Carta d'identità digitale

**Il Beneficiario può scegliere alternativamente tra le modalità di accesso.**

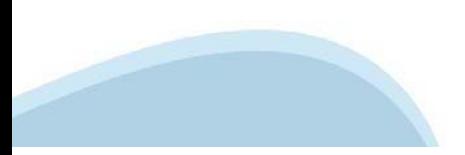

#### **ACCESSO TRAMITE CREDENZIALI SPID PERSONALI E DI SECONDO LIVELLO**

SPID, il Sistema Pubblico di Identità Digitale, è la soluzione che ti permette di ACCEDERE <sup>a</sup> tutti i servizi online della Pubblica Amministrazione con un'unica IdentitàDigitale.

Le credenziali SPID sono univoche <sup>a</sup> livello nazionale <sup>e</sup> si possono ottenere seguendo le indicazioni fornite dal sito: https://www.spid.gov.it/richiedi-spid

#### L'ACCESSO ALLA PROCEDURA FINANZIAMENTI DOMANDE RICHIEDE IL LIVELLO DI SICUREZZA 2 (NON È **NECESSARIO IL LIVELLO 3 E NON E' AMMISSIBILE L'UTILIZZO DI CREDENZIALI SPID AZIENDALI).**

**NOTA**: la configurazione delle credenziali SPID è <sup>a</sup> carico dell'utente che effettua l'autenticazione. In caso di problemi tecnici è necessario rivolgersi al soggetto che ha fornito le credenziali.

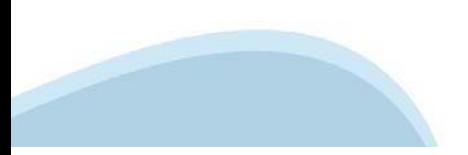

#### **PAGINE DI ACCESSO CONSPID**

Premere il tasto Entra con Spid. Scegliere il proprio Identity Provider e inserire le credenziali rilasciate dal Identity Provider.

#### **Entra con SPID**  $\Omega$ **TIMid** SPID è il sistema di accesso che consente di  $\sum$  SIELTEID utilizzare, con un'identità digitale unica, i **Spiditalia** servizi online della Pubblica Amministrazione e dei privati accreditati. **@Namirial?D** Se sei già in possesso di un'identità digitale, orobo.ttp accedi con le credenziali del tuo gestore. InfoCert **D** Se non hai ancora un'identità digitale, richiedila ad uno dei gestori. intesa<sup>D</sup> Maggiori info Non hai SPID? Poste **ID SPARED** AgID Agenzia per sp:d

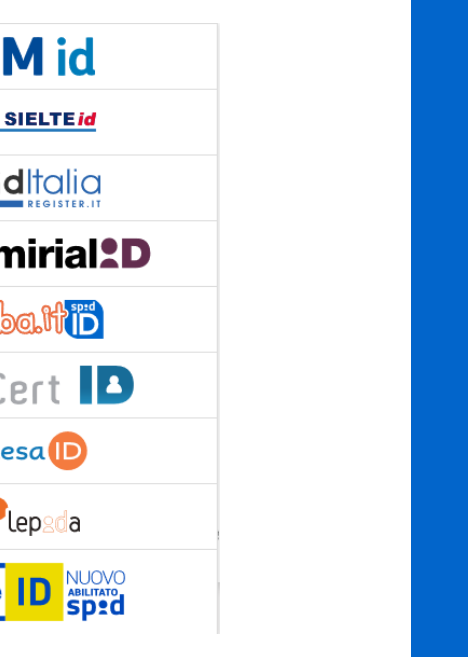

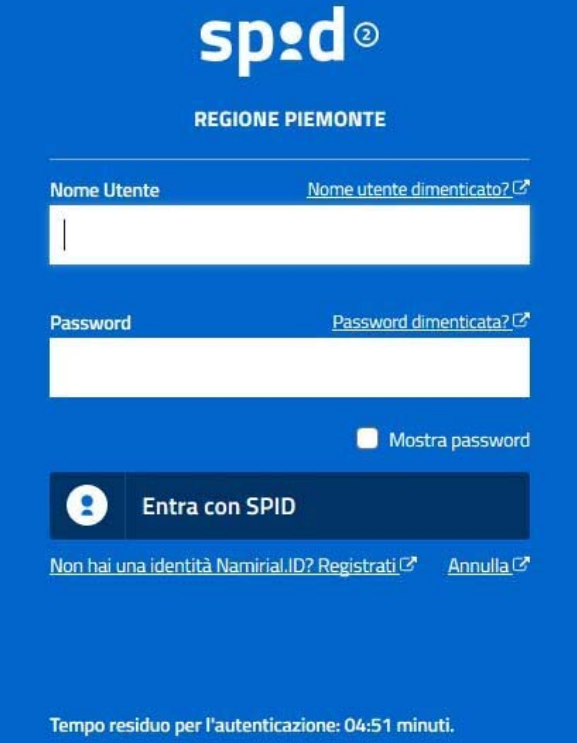

#### **ACCESSO TRAMITE CERTIFICATO DIGITALE DI AUTENTICAZIONE**

L'identificazione elettronica è un processo in cui si usano i dati di autenticazione personale in forma elettronica per identificare univocamente: una persona fisica, una persona legale, una persona fisica che rappresenti una persona legale.

L'identificazione elettronica, detta anche certificato digitale di autenticazione, viene utilizzata per ACCEDERE a servizi online.

Il certificato digitale è presente all'interno di un dispositivo (nel formato Smart Card ,Token USB <sup>o</sup> Carta nazionale dei servizi, Firma digitale), rilasciato da una Certification Authority (CA) autorizzata.

Consente di effettuare un'autenticazione forte nei siti web che richiedono come credenziale di accesso l'utilizzo di un certificatodigitale.

Link utili:

https://www.agid.gov.it/it/piattaforme/firma-elettronica-qualificata/certificati https://www.agid.gov.it/it/piattaforme/firma-elettronica-qualificata/prestatori-di-servizi-fiduciari-attivi-in-italia

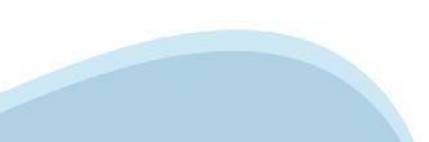

#### **PAGINE DI ACCESSO CONCERTIFICATO DIGITALE**

E'sempre disponibile l'accesso con Certificato digitale emesso da una Certification Authority riconosciuta a livello nazionale o CNS abilitata.

La pagina di accesso al servizio mostrerà il link per gli utenti che dispongono certificato digitale <sup>o</sup> CNS abilitata.

### Accesso tramite certificato digitale o carta elettronica

Si prega di accertarsi che il certificato digitale sia configurato correttamente nel browser in uso. Solo in seguito cliccare il seguente pulsante Accedi.

#### Accedi

Per problemi durante l'accesso alle procedure di Sistema Piemonte, non attribuibili ai dispositivi elettronici, contattare:

**Assistenza Csi 011.0824407**

**Form di Assistenza**

#### **ACCESSO CON CARTA DI IDENTITA'ELETTRONICA**

La CIE (Carta d'identità elettronica) è il nuovo documento d'identità in Italia. È rilasciata sia ai cittadini italiani che stranieri (UE <sup>o</sup> extra-UE).

Oltre alle funzioni della precedente carta, permette l'accesso ai servizi digitali della PubblicaAmministrazione come previsto dallanormativa.

L'accesso può avvenire:

- •**da PC (utilizzando unapposito lettore NFC)**
- • da smartphone <sup>o</sup> tablet (dotati di tecnologia NFC, sistema operativo Android 6.x <sup>o</sup> superiore <sup>e</sup> dell'applicazione "CIE ID" del Poligrafico che è possibile scaricare dal Play Store Android)

Per maggiori informazioni:

https://www.cartaidentita.interno.gov.it/

ACCESSO CON CARTA DI IDENTITA' ELETTRONICA

Seleziona la modalità di autenticazione

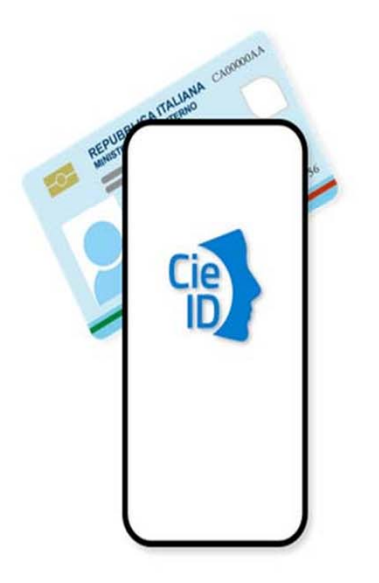

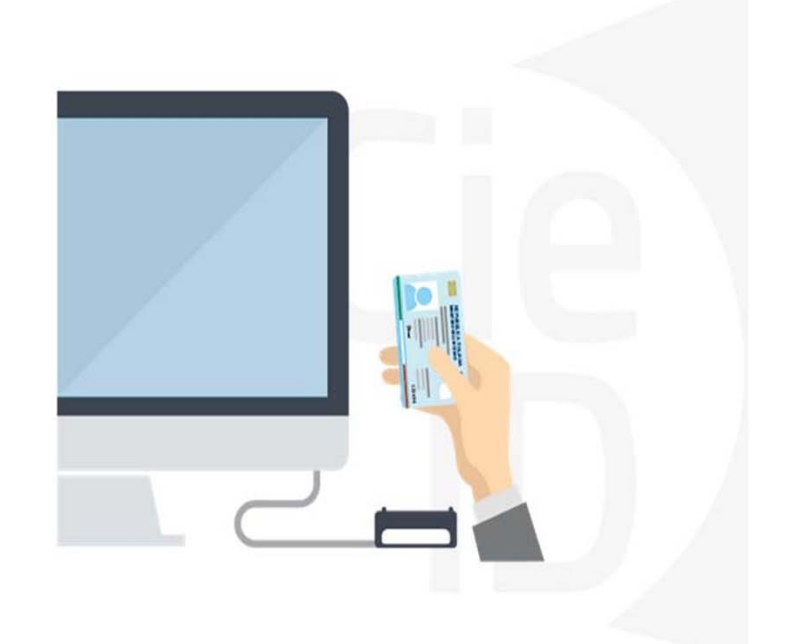

## **FIRMA DIGITALE**

La firma digitale elettronica qualificata serve per la sottoscrizione dei documenti informatici, ossia consente di firmare digitalmente qualunque documento (file) informatico, ad esempio firmare una domanda o i documenti richiesti. E' l'equivalente informatico di una firma autografa apposta su carta ed ha il suo stesso valore legale.

La sua funzione è quella di garantire autenticità, integrità e validità di un documento assicurandone la provenienza e garantendone l'inalterabilità dello stesso. Maggiori informazioni sulla definizione di "firma elettronica qualificata" di cui al Reg. (UE) 910/2014, sono disponibili al seguente link: http://www.agid.gov.it/agenda‐digitale/infrastrutture‐architetture/firme‐elettroniche

#### **Si ricorda che l'unico formato di firma digitale consentito dalla procedura per finalizzare l'invio delle domande è CaDes .p7m.**

La firma digitale può essere ottenuta anche utilizzando lo SPID come sistema di riconoscimento. Tra i certificatori che hanno reso disponibile questa possibilità, sono attualmente attivi Infocert <sup>e</sup> Namirial. Quest'ultima fornisce anche la possibilità di acquistare una sola firma (firma usa e getta). I servizi prevedono l'accesso con credenziali SPID di livello 2, in questo modo il cittadino ha la possibilità di dimostrare con certezza la sua l'identità e ottenere la firma digitale. Per ulteriori informazioni, consultare il sito AgID.

## **Informazioni utili**

2- Kit Certificato digitale (chiavetta USB <sup>o</sup> Smart Card con lettore da installare sul pc)

3 – Credenziali SPID (in alternativa alcertificato digitale- **LIVELLO 2 personale**)

4 - Programma di gestione dellafirma digitale (es. Dike <sup>o</sup> analogo fornito dal provider del Kit di firma) installato nella postazione da cui si intende operare Per assistenza sulla configurazione del certificato digitale rivolgersi al servizio assistenza dell'ente che ha emesso il certificato.

**NOTA:**

- L'accesso con CNS richiede un lettore di smart card in grado di leggere il certificato presente nella Carta il cui acquisto è <sup>a</sup> carico dell'utente che effettua l'accesso.
- L'accesso con Certificato digitale fornito da una Certification Authority avviene a seconda del kit fornito (Smart Card, chiave USB, file).
- L'accesso con Spid Livello 2, prevede l'inserimento del nome utente, password scelti dall'utente, più la generazione di un codice temporaneo di accesso (one timepassword).
- -In entrambe i casi l'installazione <sup>e</sup> la configurazione dei lettori e/o del kit è <sup>a</sup> carico dell'utente che effettua l'autenticazione.
- - **In caso di problemi tecnici nella configurazione del certificato è possibile seguire il Manuale di Verifica del Funzionamento alla pagina http://www.sistemapiemonte.it/cms/privati/profilo-personale, mentre, per quanto riguarda le credenziali SPID, è necessario rivolgersi al proprio Provider.**

#### **ATTENZIONE:**

Nel caso in cui l'utente non riuscisse né <sup>a</sup> raggiungere i portali né la pagina di autenticazione, il motivo potrebbe essere dovuto <sup>a</sup> configurazioni di Proxy o Firewall che non consentono l'accesso agli applicativi CSI. DISATTIVARE FIREWALL CHE IMPEDISCONO L'ACCESSO A HTTPS.

E'necessario che l'amministratore del sistema del cliente, verifichi le proprie configurazioni <sup>e</sup> che i sistemi del CSI (https://) siano da loro raggiungibili. Verificare eventuali blocchi dovutiall'antivirus.

Si consiglia di verificare se la versione del browser utilizzata rientra tra quelle riportate nell'elenco presente sul su SistemaPiemonte, in tal caso si raccomanda di procedere all'aggiornamento. Se il browser non verrà aggiornato a breve non sarà più possibile utilizzare i servizi protetti.

<sup>1</sup> - Pc connesso ainternet

## **Segnalazioni di errore delbrowser: cancellare la cronologia**

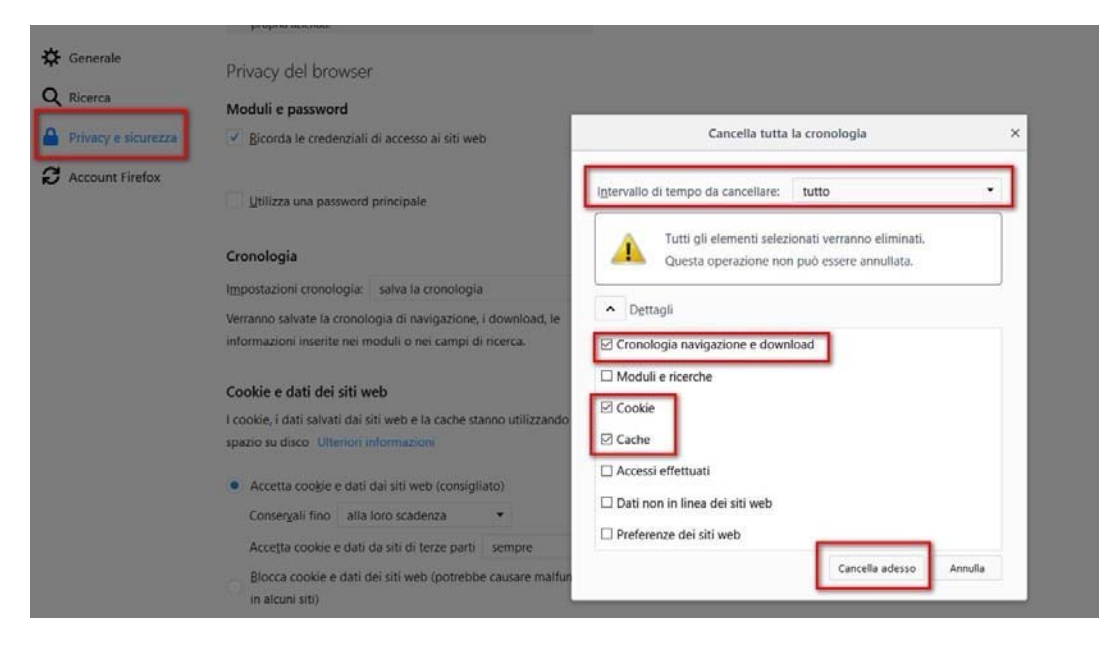

Quando si incorre in un ERRORE IMPREVISTO è fondamentale eliminare cronologia, cache ecookie del browser utilizzato.

#### **CHIUDERE TUTTE LE VIDEATE DEL BROWSER RIPULITO**.

Aprire una nuova pagina e accedere alla procedura.

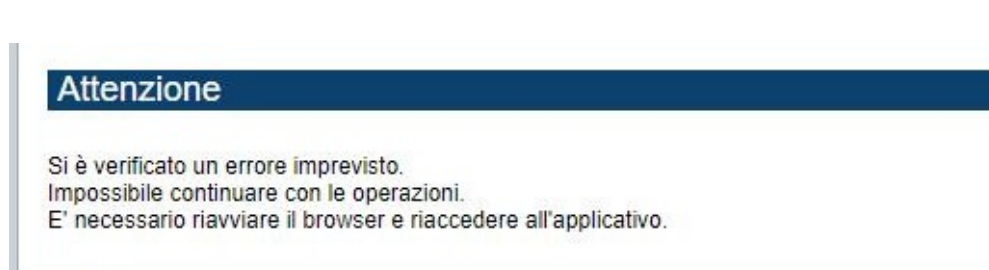

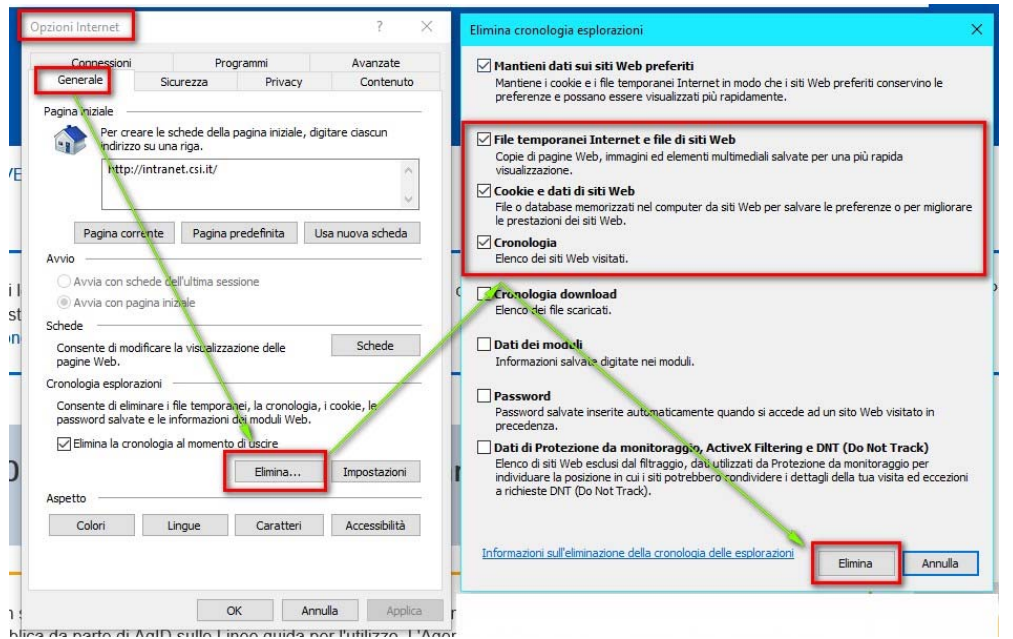

## **Segnalazioni dierrore**

Qualora, in fase di compilazione della domanda, venissero evidenziati degli errori nei dati riportati <sup>o</sup> sul funzionamento della Piattaforma di presentazione delle domande, è possibile richiedere assistenza compilando il FORM DI ASSISTENZA:

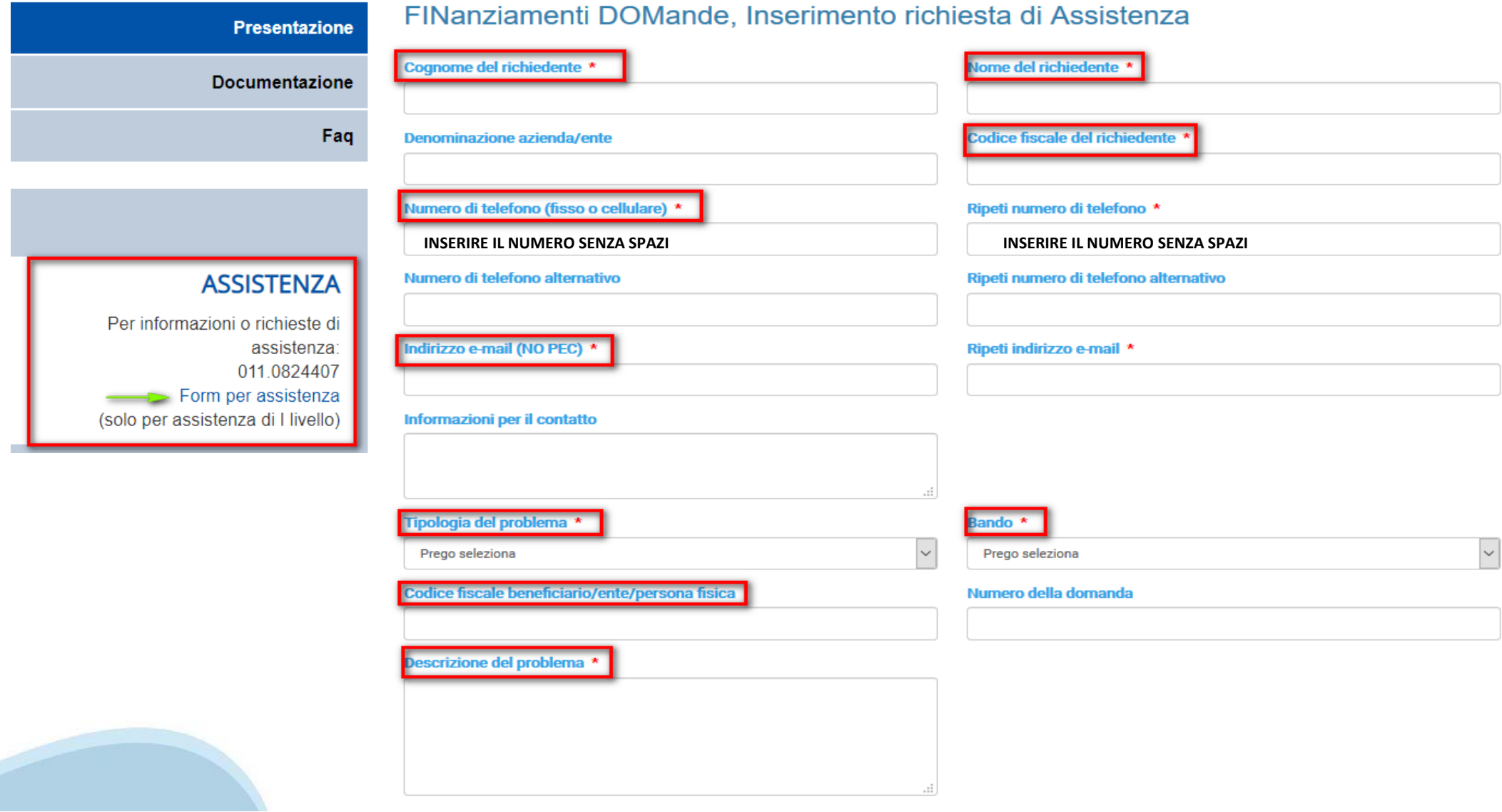

Selezionare per proseguire

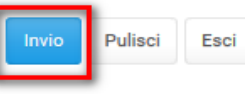

### **Richieste di Assistenza**

Qualora, in fase di compilazione della domanda, venissero evidenziati degli errori nei dati riportati <sup>o</sup> sul funzionamento della Piattaforma di presentazione delle domande, è possibile richiedere assistenza compilando il FORM DI ASSISTENZA:

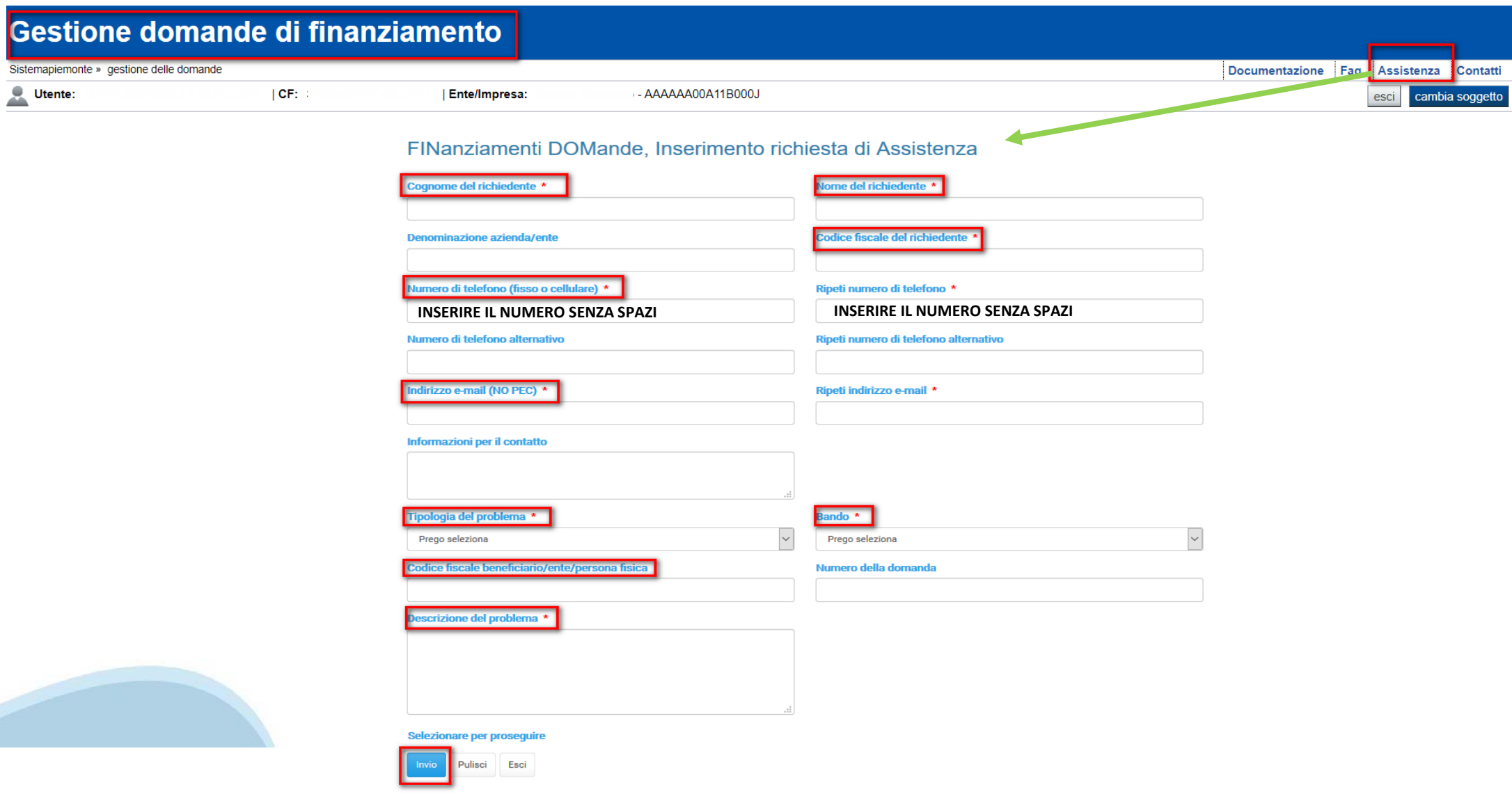

# **FINanziamenti DOMande Inizia la compilazione**

http://www.sistemapiemonte.it/cms/privati/attivita-economico-produttive/servizi/861-bandi-2014-2020-finanziamenti-domande

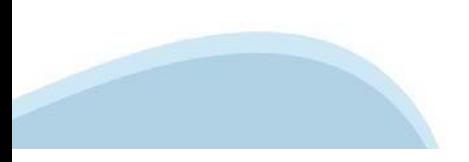

## **Compilazione FinDom**

Questa è la prima videata visualizzata dopo il primo accesso alla procedura FinDom.

In ogni videata è possibile visualizzare la pagina della **Documentazione** relativa ai bandi, la pagina delle **Faq** <sup>e</sup> dei **Contatti** dell'assistenza Csi

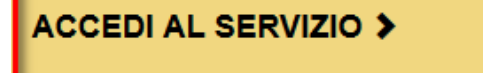

Il servizio è soggetto ad autenticazione tramite:

- Certificato digitale
- · credenziali SPID Sistema Pubblico di Identità Digitale
- · CIE Carta d'Identità Elettronica

#### Gestione domande di finanziamento

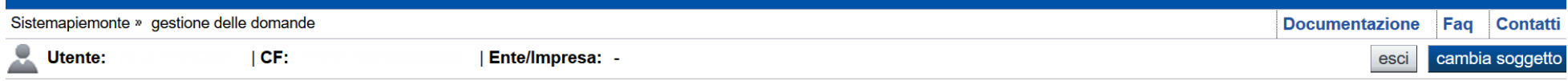

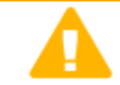

#### **Attenzione!**

Questo applicativo non gestisce le funzioni indietro e avanti del browser, si prega di non usarle.

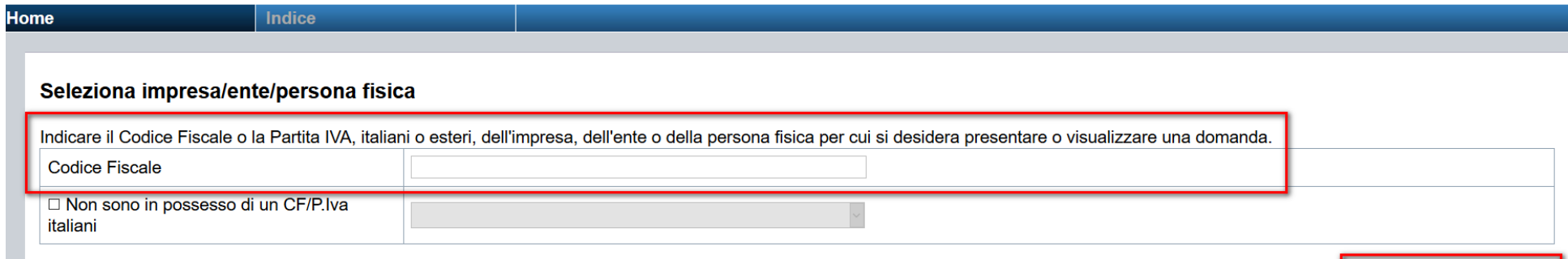

Conferma e prosegui

**Inserire il codice fiscale dell'impresa che intende presentare domanda.**

### Home Ricerca Domande già caricate

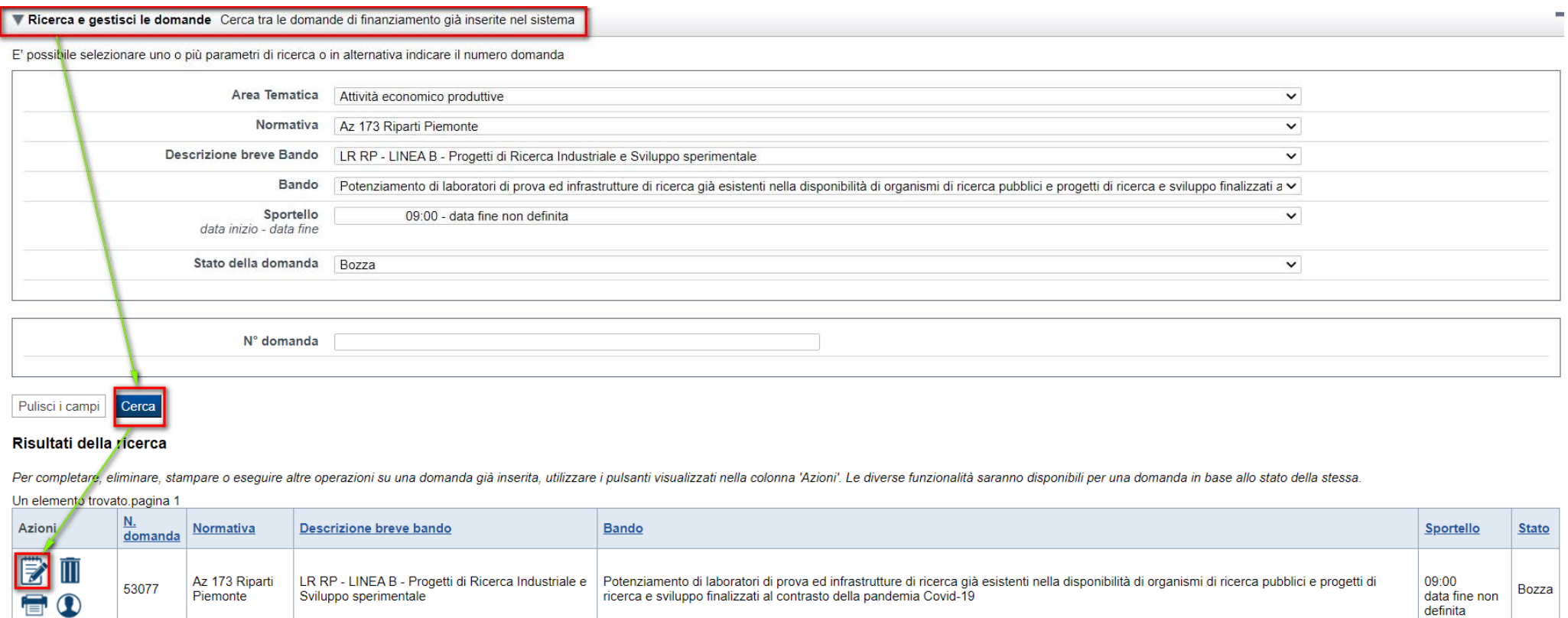

E' POSSIBILE USCIRE DALLA PROCEDURA DURANTE LA COMPILAZIONE E RIACCEDERE. I DATI INSERITI NON SONO PERSI.

PER VISUALIZZARE LA DOMANDA PREMERE «CERCA». QUINDI SELEZIONARE L'ICONA PER ACCEDERE ALLA COMPILAZIONE.

### **Home Inserisci nuovadomanda**

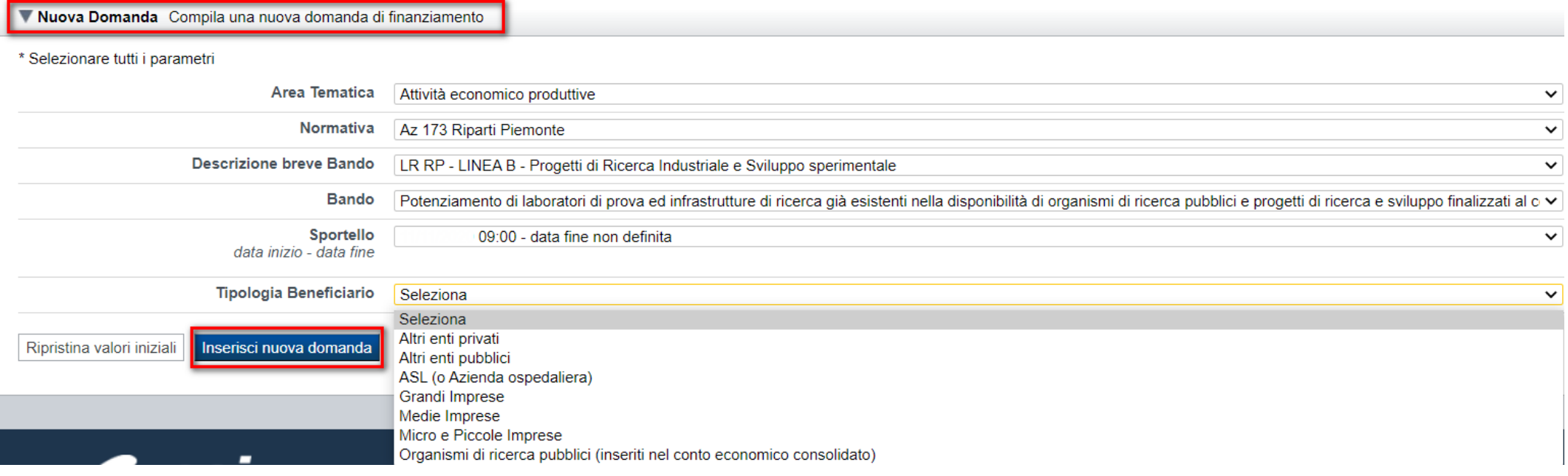

**ATTENZIONE**: Nella sezione **PROGETTO**, il capofila dovrà inserire Acronimo e Titolo del progetto. Inoltre, dovrà compilare la tabella Gestione Partner dove indicherà la denominazione e la partita iva/codice fiscale di ogni partner.

Il partner, dopo aver inserito una **NUOVA DOMANDA** e aver compilato le sezioni Anagrafica Impresa e Dati impresa, potrà accedere alla sezione **PROGETTO** e selezionare dal menu l'acronimo precedentemente inserito dal capofila.

**ATTENZIONE**: il partner deve presentare domanda indicando la partita iva/codice fiscale inserita dal Capofila nella compilazione della tabella Gestione Partner.

### **Indice**

All'inizio della compilazione della domanda, nell'indice appaiono delle bandierine:

- Rosso: segnalano l'assenza di dati caricati nelle varie fasi.
- -**Giallo**: i dati inseriti non sono completi
- Verde: i dati inseriti sonocompleti

Sei in >> Domanda n°53066 - POR FESR 2014-2020 - 3.4.1 - Progetti Integrati di Filiera (PIF) 2021-2022

Presentazione delle candidature per le aziende piemontesi che intendono aderire ai Progetti Integrati di Filiera per gli anni 2021-2022. I progetti sono finalizzati alla promozione sui mercati esteri delle PMI piemontesi n Torna alla home

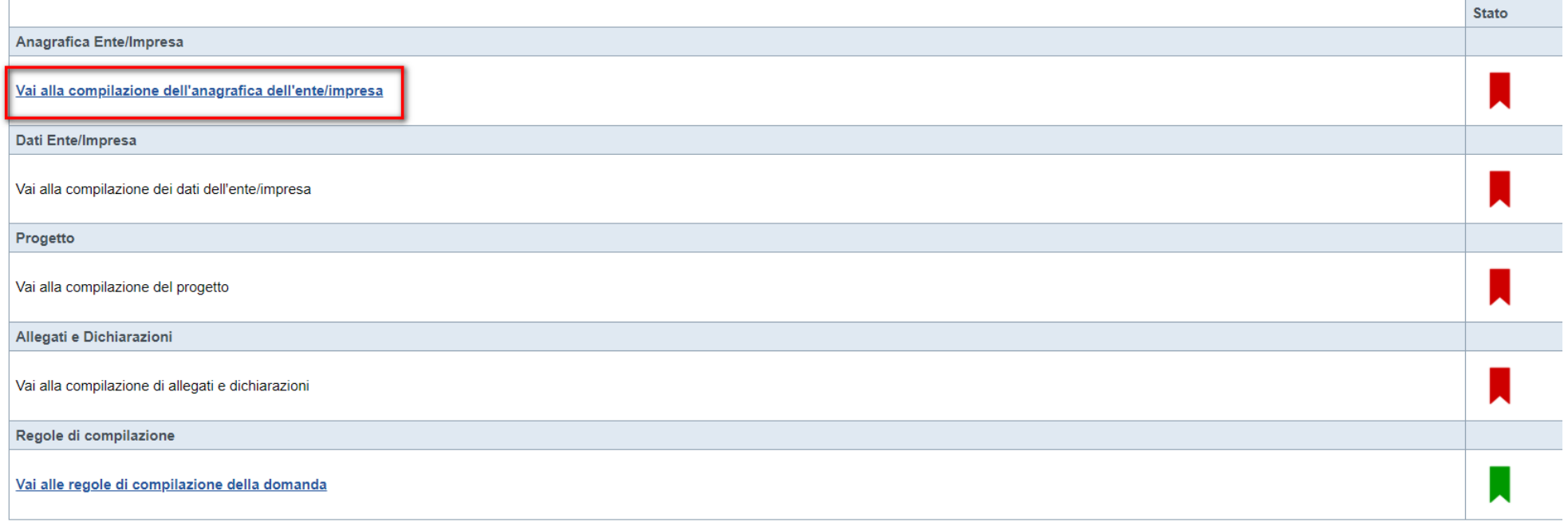

Stampa Verifica Concludi

Premere il link «Vai alla compilazione dell'anagrafica persona fisica» e iniziare la compilazione. **Attenzione**: la compilazione della sezione Anagrafica è vincolante per poter accedere alla compilazione delle altre sezioni della domanda.

### **Beneficiario: Dati Identificativi**

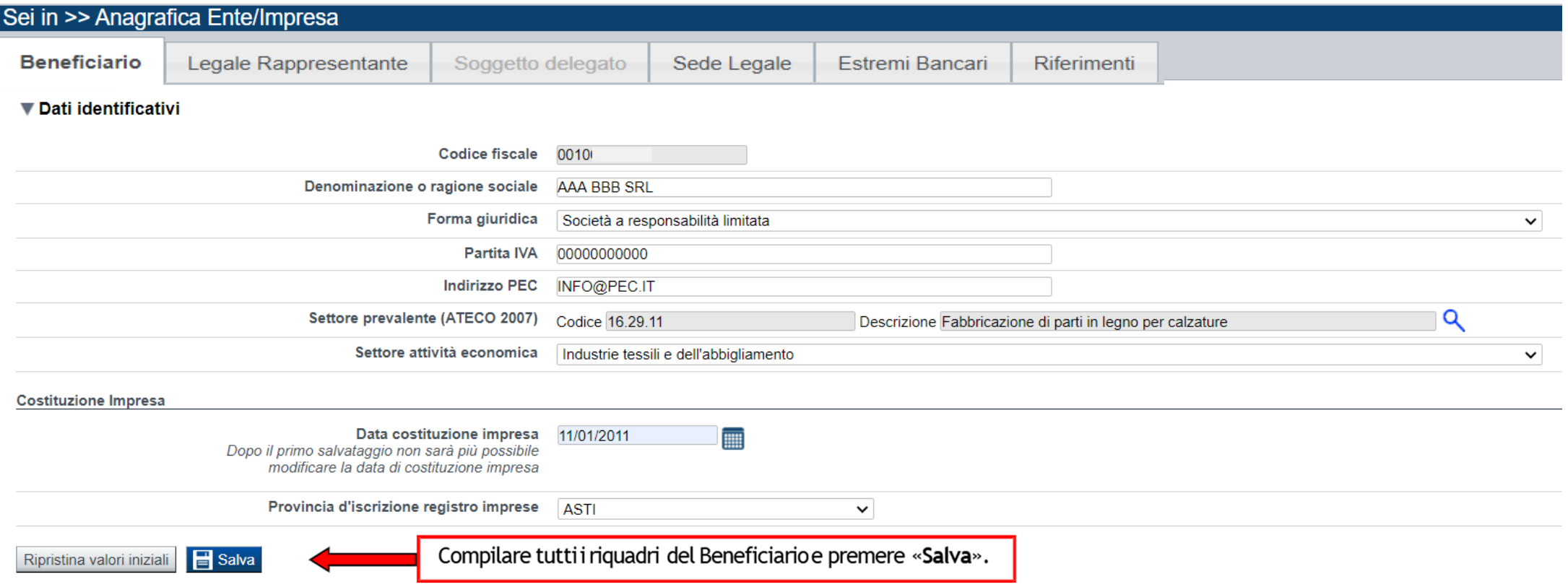

**DATA COSTITUZIONE IMPRESA: QUANDO IL DATO VIENE SALVATO NON E' PIU' POSSIBILE MODIFICARLO. IN CASO DI ERRORE, ELIMINARE LA DOMANDA E CREARNE UNA NUOVA Costituzione Impresa: campo visualizzato da Impresa e ODR privato;**

**Codice Unipa: Odr pubblici visualizzano il campo codice Ipa in alternativa al campo costituzione Impresa;**

## **Legale rappresentante: Dati Identificativi**

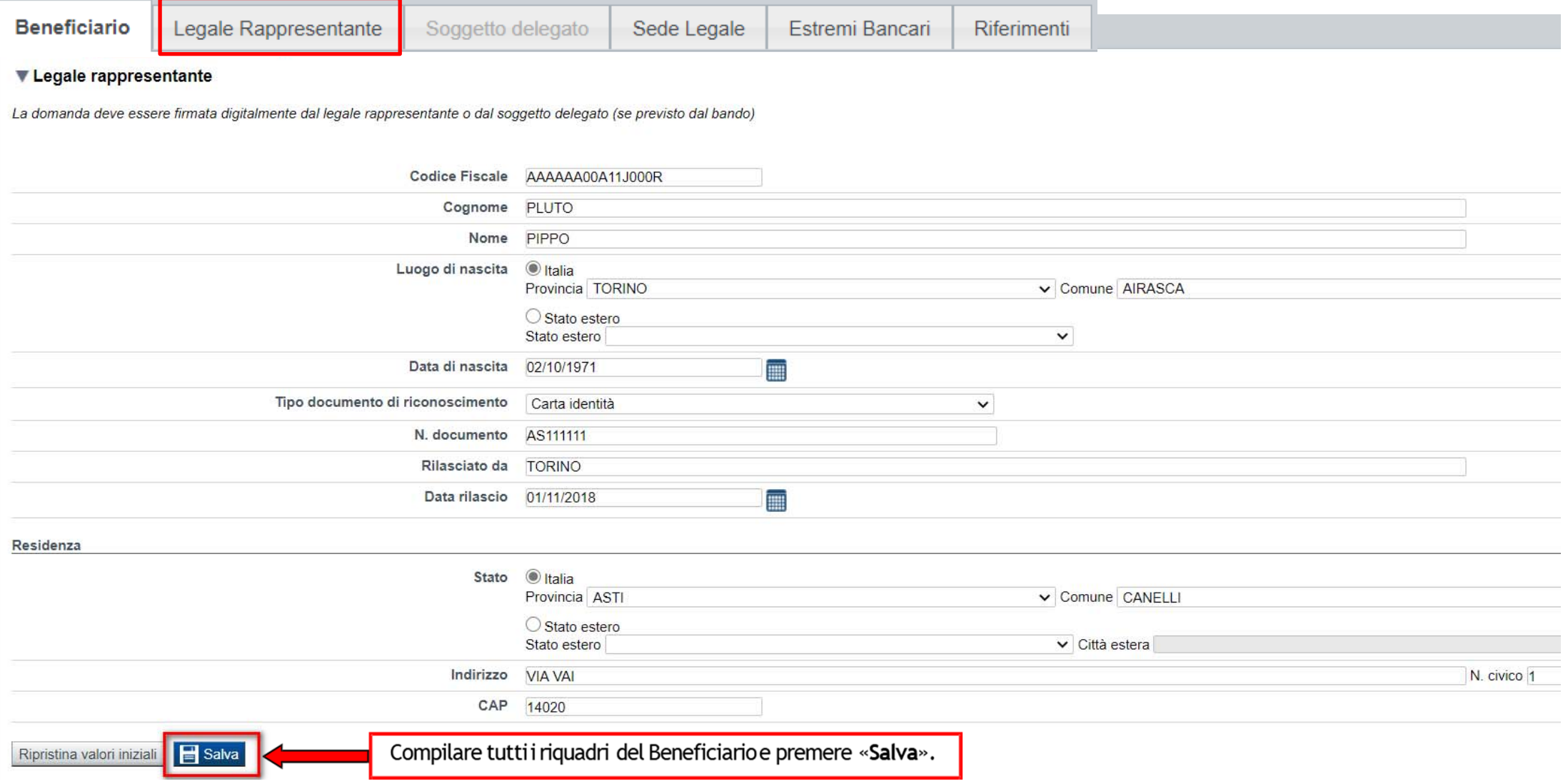

![](_page_19_Picture_2.jpeg)

## **Soggetto Delegato**

#### **Delegato**

Valorizzare se si intende indicare un soggetto delegato con potere di firma che firmerà digitalmente il documento

![](_page_20_Picture_35.jpeg)

 $\mathbf{F}$  Salva Ripristina valori iniziali

Qualora durante il caricamento della domanda sia indicato un soggetto delegato con poteri di firma, in sostituzione del legale rappresentante, all'interno della domanda dovranno già essere inseriti i dati anagrafici del soggetto delegato e dovrà esserci corrispondenza con il nominativo presente nella firma digitale. Di conseguenza, non sarà ritenuta valida la domanda in cui appaiono indicati i dati anagrafici del legale rappresentante, poi firmata digitalmente da soggetto delegato e viceversa.

## **Sede Legale**

![](_page_21_Picture_5.jpeg)

![](_page_21_Picture_2.jpeg)

![](_page_22_Picture_0.jpeg)

![](_page_22_Picture_4.jpeg)

![](_page_22_Picture_2.jpeg)

## Riferimenti

![](_page_23_Picture_15.jpeg)

#### ▼ Societa di consulenza autorizzata ad intrattenere contatti

![](_page_23_Picture_16.jpeg)

#### ▼ Consulente autorizzato ad intrattenere contatti

![](_page_23_Picture_17.jpeg)

![](_page_23_Picture_6.jpeg)

## **Indice**

![](_page_24_Picture_4.jpeg)

## **Sezione Dati Ente Impresa – Profilo dell'impresa**

![](_page_25_Picture_92.jpeg)

### **Dati di Bilancio**

![](_page_26_Picture_18.jpeg)

![](_page_26_Picture_2.jpeg)

Dati di bilancio: la pagina è abilitata solamente per Imprese ed Altri Enti privati. Per le altre tipologie di beneficiario non è richiesta la compilazione

![](_page_26_Picture_4.jpeg)

### **Sezione Dimensioni**

Profilo dell'ente/impresa

Dati di bilancio Dimensioni Progetti di R&S

#### ▼ Risorse umane

U.L.A. (Unità lavorative annue) rilevate al momento della presentazione della domanda

**Se le categorie di U.L.A. previste non sono significative per il Beneficiario, inserire il personale strutturato nella categoria "Impiegati" e il personale non strutturato nella categoria "Personale non strutturato".** 

![](_page_27_Picture_44.jpeg)

![](_page_27_Picture_45.jpeg)

## Sezione Progetti di Ricerca & Sviluppo

Progetti di R&S Profilo dell'impresa Dimensioni Dati di bilancio

Per la compilazione verificare quanto indicato nelle Regole di compilazione

#### ▼ Progetti di R&S

![](_page_28_Picture_37.jpeg)

![](_page_28_Picture_38.jpeg)

+ Aggiungi

#### ▼ Riepilogo costi residui e contributi richiesti

![](_page_28_Picture_39.jpeg)

![](_page_28_Picture_40.jpeg)

#### Contributi

![](_page_28_Picture_41.jpeg)

### **Sezione Progetti di Ricerca & Sviluppo**

La pagina è abilitata per tutte le tipologie di beneficiario (esclusi gli Organismi di Ricerca, per i quali non è prevista la compilazione).

Sono considerati "progetti con sostegno pubblico" tutti i progetti di ricerca e sviluppo e gli studi di fattibilità che hanno ottenuto la comunicazione formale dell'ammissibilità dell'aiuto (di norma attraverso un provvedimento di concessione) entro la data di caricamento telematico dell'ultima domanda presentata sul bando in oggetto.

Sono considerati "progetti in corso" i progetti e gli studi per i quali alla data di caricamento telematico dell'ultima domanda presentata sul bando in oggetto non sono stati interamente rendicontati tutti i costi sostenuti.

Per "costi residui" si intendono tutti i costi dei progetti e degli studi che non sono ancora stati rendicontati. Nelle colonne " ∑ costi sui progetti presentati sul presente Bando" e "∑ contributi richiesti sui progetti presentati sul presente Bando" deve essere indicato l'ammontare complessivo di tutte le domande che il beneficiario ha presentato/presenterà sul Bando Linea B.

## **Pagina «Informazioni sul progetto» Nuova gestione Capofila Partner**

**Acronimo progetto:** è definito dal Capofila (o dal Proponente unico) <sup>e</sup> deve essere univoco <sup>a</sup> livello di bando. Solo il Capofila può modificare l'acronimo fino <sup>a</sup> quando non <sup>c</sup>'è una domanda inviata da parte di uno dei partner del progetto comune <sup>e</sup> l'eventuale modifica sarà segnalata nelle domande dei Partner già eventualmente presenti.

Il Partner inserirà una nuova domanda <sup>e</sup> nella sezione **PROGETTO** dovrà selezionare l'acronimo definito dal Capofila del progetto comune di cui fa parte (se è partner di più progetti comuni, potrà selezionare tra i diversi acronimi definiti dai relativi capofila <sup>e</sup> disponibili per la domanda che sta compilando. Se il partner ha già selezionato un acronimo all'interno di una domanda, questo non sarà più selezionabile su un'altra domanda per il medesimo bando). L'informazione è obbligatoria.

**Titolo progetto:** è definito dal Capofila (o dal Proponente unico) <sup>e</sup> il Partner nella propria domanda, lo visualizza. Può essere modificato solo dal Capofila fino <sup>a</sup> quando non <sup>c</sup>'è una domanda inviata da parte di uno dei partner del progetto comune.

**Sintesi progetto:** inserire una breve descrizione dell'intervento previsto (per tutti i ruoli del presentatore nel progetto).

**Ruolo del presentatore nel progetto:** è necessario selezionare il ruolo che si ha nel progetto tra quelli proposti dal sistema:

- a) Capofila di progetto;
- b) Partner di progetto;
- c) Proponente unico.

N.B. il Capofila potrà inviare telematicamente la propria domanda solo dopo che tutti i Partner componenti del progetto comune, avranno inviato la loro domanda, sempre telematicamente.

## **Pagina «Informazioni sul progetto» Nuova gestione Capofila Partner**

#### **Le caratteristiche per ogni ruolo sono sintetizzate qui di seguito:**

**a) Capofila,** è il ruolo che ha la responsabilità di inserire l'acronimo <sup>e</sup> il titolo del progetto comune, che lo accomunerà <sup>a</sup> tutti i partner definiti per il progetto comune; di definire nella propria domanda di finanziamento del progetto tutti i partner <sup>e</sup> di visualizzare il riepilogo delle spese complessive sia del capofila, sia di tutti i partner. Inoltre:

- ▻ non può essere anche partner per lo stesso progetto comune per cui è capofila;
- ▻ non può essere capofila di più progetti comuni nello stesso bando (ad eccezione degli OdR, Organismi di Ricerca Pubblici, es. Politecnico, Università, che partecipano con lo stesso codice fiscale ma con dipartimenti diversi);
- ▻ può essere partner per un diverso progetto comune;

**b) Partner,** è il ruolo che ha la responsabilità di inserire la propria domanda di finanziamento (**Inserisci Nuova Domanda**) compilandola con tutte le informazioni richieste <sup>e</sup> selezionare l'opportuno acronimo del progetto comune <sup>a</sup> cui partecipa nella sezione **PROGETTO**. Può ricoprire il ruolo di partner per più progetti comuni.

**c) Proponente unico,** è il ruolo che non prevede la partecipazione di Partner al progetto.

**N.B. una volta che si salva la pagina Informazioni sul progetto con selezionato il ruolo del presentatore, questo non è più modificabile. Se sarà necessario cambiare ruolo, si dovrà eliminare la domanda e se ne dovrà inserire una nuova. Il Capofila potrà inviare telematicamente la propria domanda solo dopo che tutti i Partner componenti del progetto comune, avranno inviato la loro domanda, sempre telematicamente.**

## Sezione Progetto - Informazioni sul progetto

![](_page_32_Picture_17.jpeg)

Per la compilazione verificare quanto indicato nelle Regole di compilazione

#### ▼ Tipologie di agevolazione

Indicare la base giuridica su cui viene richiesta l'agevolazione:

![](_page_32_Picture_18.jpeg)

![](_page_32_Picture_6.jpeg)

![](_page_32_Picture_7.jpeg)

## **Sezione Progetto – Abstract del progetto**

![](_page_33_Picture_22.jpeg)

#### IL CAPOFILA DI PROGETTO E' L'UNICO RUOLO CHE PUO' INSERIRE ACRONIMO E TITOLO **PROGETTO. I PARTNER DEL PROGETTO EREDITANO I DATI INSERITI DAL PROPRIO CAPOFILA.**

IL PROPONENTE UNICO IN QUANTO CAPOFILA DEL PROGETTO PUO' INSERIRE ACRONIMO E **TITOLO PROGETTO.** 

## **Informazioni sul progetto PARTNER DEL PROGETTO**

![](_page_34_Picture_14.jpeg)

#### **I PARTNER DEL PROGETTO DEVONO SELEZIONARE L'ACRONIMO DESIDERATO DAL MENU TENDINA.**

L'ASSENZA DI ACRONIMI E' DOVUTA DALLA MANCATA COMPILAZIONE DA PARTE DEL **CAPOFILA DEL PROGETTO.** 

## **Informazioni sul progetto Dettaglio Partner Ats**

#### **Dettaglio partner ATS**

Il Capofila deve indicare tutti i partner che partecipano alla realizzazione del progetto comune. Per definire i Partner del progetto, il Capofila, nella propria domanda di finanziamento, deve premere il tasto **'Inserisci nuovo partner**' <sup>e</sup> il sistema visualizzerà la pagina **'Dettaglio partner**'.

Compilare tutti i dati anagrafici del Partner richiesti, selezionando prima lo 'Stato' di appartenenza del Partner (selezionabile dal menù <sup>a</sup> tendina) inserire il 'Codice fiscale' del Partner, la denominazione <sup>o</sup> la ragione sociale del Partner tra quelli giá definiti come partner; selezionare, se si tratta di ente pubblico italiano, obbligatoriamente l'Unitá organizzativa.

Nel caso il Partner, pur essendo un ente pubblico italiano (quindi presente nell'Indice delle Pubbliche Amministrazioni – iPA) non voglia partecipare al progetto comune con una specifica Unitá organizzativa, dovrà scegliere, tra quelle da selezionare, il valore *'Nessuna Unitá organizzativa*' dal menù <sup>a</sup> tendina proposto.

Compilati tutti i campi della pagina **'Dettaglio partner**' premere il tasto '**Salva**' per definire tutte le informazioni relative al partner nel progetto comune.

#### **Attenzione:**

- ► La conclusione e l'invio della domanda del Capofila per il progetto comune sono operazioni che devono essere effettuate solo dopo che tutti i partner indicati nella tabella "Dettaglio partner ATS" per un determinato **acronimo di progetto, hanno inviato la propria domanda.**
- ► Se c'è anche una sola domanda di uno dei partner che non è in stato "Inviata" il sistema non permette la conclusione/invio della domanda del Capofila, visualizzando un messaggio con la segnalazione in fase di verifica **della domanda del Capofila.**

## **«GESTIONE PARTNER» Ruolo CAPOFILA DI PROGETTO**

![](_page_36_Picture_4.jpeg)

## **Sezione Progetto - Sedi**

![](_page_37_Picture_39.jpeg)

**Indicare almeno una sede tra Amministrativa/Intervento, Amministrativa e Intervento. Le sedi dell'intervento devono essere situate in Piemonte.** 

**Non è possibile indicare più di una sede di tipo Amministrativa/Intervento**

**È possibile dichiarare che:**

**‐ la sede intervento non è ancora attiva sul territorio piemontese e sarà attivata entro i termini stabiliti dal bando (La dichiarazione è in alternativa all'indicazione delle sedi)**

**‐ non sarà attivata alcuna sede in Piemonte**

## **Sezione Progetto - Spese**

![](_page_38_Picture_33.jpeg)

#### ▼ Dettaglio dei costi

Indicare gli importi in euro al netto dell'IVA, a meno che risulti indetraibile

![](_page_38_Picture_34.jpeg)

+ Aggiungi

#### Ripristina valori iniziali **B** Salva

Dettaglio dei costi: compilare tutti i campi della tabella con particolare riferimento alla descrizione del bene/servizio (i dati del fornitore risultano facoltativi). Il valore del totale delle spese deve essere inferiore a 1.000.000,00 €.

### **«RIEPILOGO SPESE» Ruolo CAPOFILA DI PROGETTO**

#### Il Capofila di progetto può visualizzare il proprio conto economico, quello complessivo e quello del singolo partner. I dati sono in sola visualizzazione.

![](_page_39_Picture_11.jpeg)

## **Agevolazione Richiesta**

![](_page_40_Picture_21.jpeg)

#### Il contributo viene automaticamente calcolato come segue:

#### Il contributo viene automaticamente calcolato come segue:

![](_page_40_Picture_22.jpeg)

\* Intensità massima 80%

\*\* QT Sez. 3.7 per progetti completati entro 6 mesi dalla data di concessione dell'aiuto. Se il termine di sei mesi non è rispettato, per ogni mese di ritardo si procede al rimborso del 25 % dell'importo dell'aiuto concess non sia dovuto a fattori che esulano dalle capacità di controllo del beneficiario dell'aiuto.

![](_page_40_Picture_7.jpeg)

## **Sezione Upload Allegati**

![](_page_41_Picture_6.jpeg)

## **Sezione Upload Allegati**

![](_page_42_Picture_20.jpeg)

**Il documento di delega al soggetto delegato viene richiesto solo se è presente il DELEGATO ALLA FIRMA. In caso di selezione del delegato alla firma, il pdf della domanda potrà essere firmato solo e soltanto dal Delegato alla Firma.** 

**Il singolo allegato non deve superare i 5 mega. Non è possibile allegare file word.**

## **Sezione Upload Allegati**

Nella sezione dovranno essere indicati i documenti che saranno successivamente allegati al modulo di domanda firmato digitalmente e che saranno inviati a Finpiemonte La documentazione che è possibile allegare è la seguente:

#### **ELENCO ALLEGATI**

Modello "B" relativo al progetto di ricerca (solo il capofila in caso di raggruppamento costituito tra Organismi di ricerca autonomi e indipendenti appartenenti a entità giuridiche diverse, altri enti ed imprese) (obbligat

Piano finanziario complessivo di progetto (obbligatorio solo per Capofila e Singolo proponente)

Documento di delega del Soggetto delegato e copia di un valido documento d'identità del legale rappresentante (obbligatorio solo in caso di soggetto delegato)

Copia della marca da bollo annullata dalla quale si evinca il numero identificativo (seriale); (obbligatorio per tutti)

In caso di raggruppamenti. Dichiarazione di impegno alla costituzione di ats/consorzio entro la data di concessione obbligatorio per tutti. In alternativa Copia dell'atto di costituzione ATS ove già sottoscritto obbligator

#### **ATTENZIONE:**

prima di uploadare un documento si prega di verificare che il nome del file sia facilmente riconducibile ad uno degli allegati.

Inoltre, si richiede di non utilizzare punteggiatura nel nome del file tranne il punto che precede l'estensione del file (esempio di **denominazione** file **errata**: copia.cv.tizio.pdf; esempio di **denominazione corretta**: copia\_cv\_tizio.pdf).

I file da allegare devono essere in formato pdf.

![](_page_43_Picture_12.jpeg)

### **Sezione Dichiarazioni**

#### Dichiarazioni

#### Il sottoscritto dichiara:

1, di essere a conoscenza dei contenuti del bando e della normativa di riferimento e di accettarli incondizionatamente e integralmente, unitamente ad usi, norme e condizioni in vigore:

2. che i dati e le notizie forniti con la presente domanda ed i relativi allegati sono veritieri e aggiornati, che non sono state omesse passività, pesi o vincoli esistenti sulle attività;

3. di realizzare il progetto secondo le caratteristiche e modalità riportate nella proposta progettuale approvata, nei tempi di realizzazione previsti:

4. di essere a conoscenza che a fronte di riduzioni degli investimenti previsti da parte del beneficiario. Finpiemonte si riserva di rideterminare la concessione e la quantificazione degli auti, ovvero di revocare totalmen progetto o ne alteri in misura sostanziale e rilevante i contenuti o gli effetti:

5. di essere a conoscenza e di accettare integralmente le prescrizioni contenute nel Bando in ordine alle fattispecie di revoca e/o di riduzione del finanziamento concesso.

6. che ai fini della presentazione della domanda di agevolazione è stata destinata la marca da bollo, di cui copia in allegato, e che la suddetta non è stata e non sarà utilizzata per qualsiasi altro adempimento (ai sensi

7. di essere a conoscenza che Finpiemonte S.p.A. non intrattiene alcun rapporto particolare di collaborazione con società o liberi professionisti che svolgano l'attività di consulenza o assistenza nella presentazione della presentazione della domanda costituiscono unicamente autorizzazione a intrattenere contatti con Finpiemonte S.p.A. in nome e nell'interesse del sottoscritto senza alcuna agevolazione e/o privilegio.

#### $\P$ Impegni

#### Si impegna altresì a:

8. rendicontare le spese effettivamente sostenute per la realizzazione del progetto entro il periodo di validità dello stesso e secondo le prescrizioni nel Documento sulla rendicontazione dei costi;

9. assolvere alla trasmissione delle schede di monitoraggio finanziario, fisico e procedurale dell'intervento secondo le specifiche che saranno comunicate da Finpiemonte;

10. procedere all'archiviazione della documentazione ed al suo mantenimento ai sensi del Bando:

11. mantenere per tutta la durata del progetto, e, comunque, per almeno 5 anni dalla conclusione dell'intervento i requisiti previsti del bando, osservare gli obblighi dei contratti di lavoro e rispettare le norme in mater opportunità, contrasto del lavoro irregolare e tutela dell'ambiente:

12. avere l'unità locale destinataria dell'intervento operativa sul territorio regionale o di attivarla come previsto nel bando, e di garantirne l'operatività per almeno 5 anni dalla conclusione dell'intervento

13. non alienare, cedere o distrarre dall'uso previsto i beni acquistati e/o realizzati con l'operazione agevolata per almeno 5 anni dalla conclusione dell'intervento;

14. richiedere a Finpiemonte l'autorizzazione preventiva per eventuali variazioni al progetto, secondo le modalità dettate dal Bando;

15. fornire le informazioni e la documentazione finanziaria, tecnica e amministrativa del progetto comunque richieste dalla Regione, da Finpiemonte S.p.A. e/o dagli enti dalla Regione incaricati, nonché le attestazioni nec eventuali integrazioni, entro un termine massimo di 10 giorni dalla richiesta, se non diversamente stabilito;

#### 16. rispettare le disposizioni sul cumulo previste dal Bando;

17. comunicare tempestivamente a Finpiemonte S.p.A. l'eventuale rinuncia al contributo all'agevolazione;

18. adottare un sistema contabile appropriato ed affidabile, con contabilità separata o codificazione contabilità separata o codificazione contabile adequata per tutte le transazioni relative all'operazione finanziata anch

19. consentire ai funzionari di Finpiemonte S.p.A., della Regione o a soggetti da essa incaricati, a funzionari dell'UE o di altri organismi deputati ad attività di controllo, lo svolgimento di controlli e ispezioni, come

20. rispettare nelle procedure per l'appalto e l'esecuzione dei lavori la normativa in materia di contratti pubblici relativa a lavori, servizi e forniture, nonché l'applicazione della legislazione vigente in materia di si

21. comunicare tempestivamente a Finpiemonte ogni variazione delle informazioni contenute nel presente documento sia essa tecnica, economica o anagrafica

22. ottemperare agli obblighi di informativa al pubblico, circa il fatto che l'investimento ha beneficiato di una sovvenzione a carico del bilancio regionale, statale e unionale, secondo le modalità previste dal bando;

23. effettuare una corretta manutenzione delle opere, assicurandone le migliori condizioni di esercizio durante la vita utile delle stesse.

## **Pagina Indice-Verifica**

![](_page_45_Picture_4.jpeg)

#### **Pagina Indice- Verificaanomalie**

![](_page_46_Figure_1.jpeg)

![](_page_46_Picture_66.jpeg)

**NELLAVIDEATAVERIFICAANOMALIE SONO RIPORTATI GLI ERRORI BLOCCANTI DA CORREGGERE PERPOTER INVIARE LADOMANDA DEFINITIVAMENTE. FINO A QUANDO LE ANOMALIE NON VERRANNOCORRETTE, ILTASTO «INVIA» NON SARÀ DIGITABILE.**

# **Pagina Home- Concludi Domanda**<br>Sei in >> Domanda n°53066 - POR FESR 2014-2020 - 3.4.1 - Progetti Integrati di Filiera (PIF) 2021-2022

resentazione delle candidature per le aziende piemontesi che intendono aderire ai Progetti Integrati di Filiera per gli anni 2021-2022. I progetti sono finalizzati alla promozione sui mercati esteri delle PMI piemontesi ne

Torna alla home

Verifica globale effettuata con successo. **Stato** Anagrafica Ente/Impresa Vai alla compilazione dell'anagrafica dell'ente/impresa Dati Ente/Impresa **DOPO AVER PREMUTO VERIFICA, PREMERE IL TASTO**  Vai alla compilazione dei dati dell'ente/impresa **CONCLUDI. IL PDF OTTENUTO DOPO LA CONCLUSIONE DOVRA' ESSERE FIRMATO DIGITALMENTE IN P7M E** Progetto **UPLODATO A SISTEMA PER TERMINARE L'INVIO.** Vai alla compilazione del progetto Allegati e Dichiarazioni Concludi Domanda  $\boldsymbol{\mathsf{x}}$ Vai alla compilazione di allegati e dichiarazion Regole di compilazione Vai alle regole di compilazione della domanda Attenzione! Sei sicuro di voler chiudere la domanda? Stampa  $\bullet$  Verifica Concludi Dopo la chiusura, la domanda non potrà più essere modificata. chiudi si, prosegui

## **Pagina Home- Domanda in stato Da Inviare**

#### Risultati della ricerca

Per completare, eliminare, stampare o eseguire altre operazioni su una domanda già inserita, utilizzare i pulsanti visualizzati nella colonna 'Azioni'. Le diverse funzionalità saranno disponibili per una domanda in base al

![](_page_48_Picture_3.jpeg)

### **Pagina Home- Domandainviata**

#### **LA DOMANDA CORRETTAMENTE INVIATA DEVE POSSEDERE LO STATO INVIATA**

#### Risultati della ricerca

Per completare, eliminare, stampare o eseguire altre operazioni su una domanda già inserita, utilizzare i pulsanti visualizzati nella colonna 'Azioni'. Le diverse funzionalità saranno disponibili per una domanda in base al della stessa.

Un elemento trovato.pagina 1

![](_page_49_Picture_33.jpeg)

![](_page_49_Figure_6.jpeg)

**VAI ALLA DOMANDA: E' POSSIBILE CONSULTARE I DATI DELLA DOMANDA**

![](_page_49_Picture_34.jpeg)

#### **STAMPA: E' POSSIBILE STAMPARE IL PDF DELLA DOMANDA**

![](_page_49_Picture_10.jpeg)

**AUTORE: E' POSSIBILE VERIFICARE I DATI DELL'INVIO**

## **Pagina Home- Tasto Autore**

![](_page_50_Picture_1.jpeg)

#### **AUTORE: E' POSSIBILE VERIFICARE I DATI DELL'INVIO DALLA COLONNA INVIO DOMANDA**

#### ▼ Riepilogo Domanda (Dematerializzata)

![](_page_50_Picture_20.jpeg)

#### **ATTENZIONE: LA DOMANDA E' DA RITENERSI INVIATA QUANDO LA COLONNA INVIO DOMANDA APPARE INTERAMENTE COMPILATA**

![](_page_50_Picture_6.jpeg)

![](_page_51_Picture_0.jpeg)

# Grazie

Csi Piemonte

![](_page_51_Picture_3.jpeg)

![](_page_51_Picture_4.jpeg)